### **ISTRUZIONI PER LA COMPILAZIONE DELLA DOMANDA DI ISCRIZIONE AL NIDO A.E. 2021/2022**

Il documento intende fornire i passi operativi inerenti la procedura di iscrizione al Nido Comunale "La Coccinella" di San Cesario sul Panaro.

 Dopo aver eseguito l'accesso tramite l'identità SPID, l'utente visualizzerà la seguente schermata. Completare le informazioni aggiuntive e premere **OK**.

N.B. Per proseguire è necessario flaggare **SI** sulle voci *Iscrizione mailing list, ricevimento comunicazioni contabili* e *ricevimento SMS*.

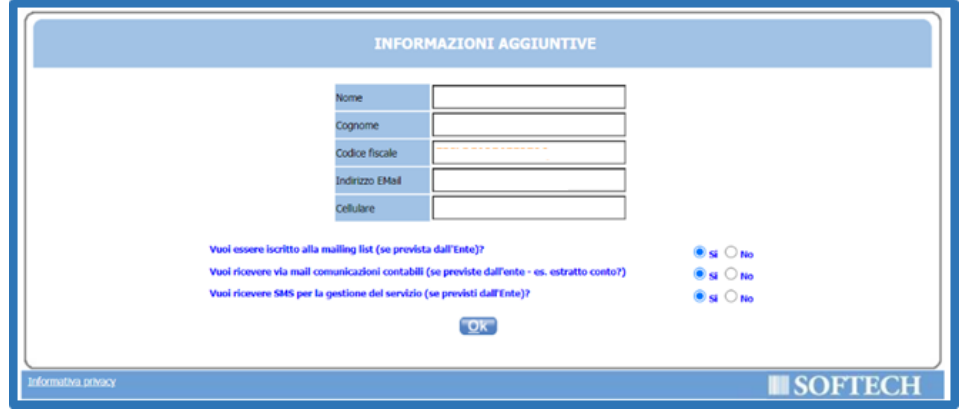

 L'utente sarà indirizzato sulla Home Page per la compilazione della domanda. Cliccare sul pulsante **Gestione Utente**.

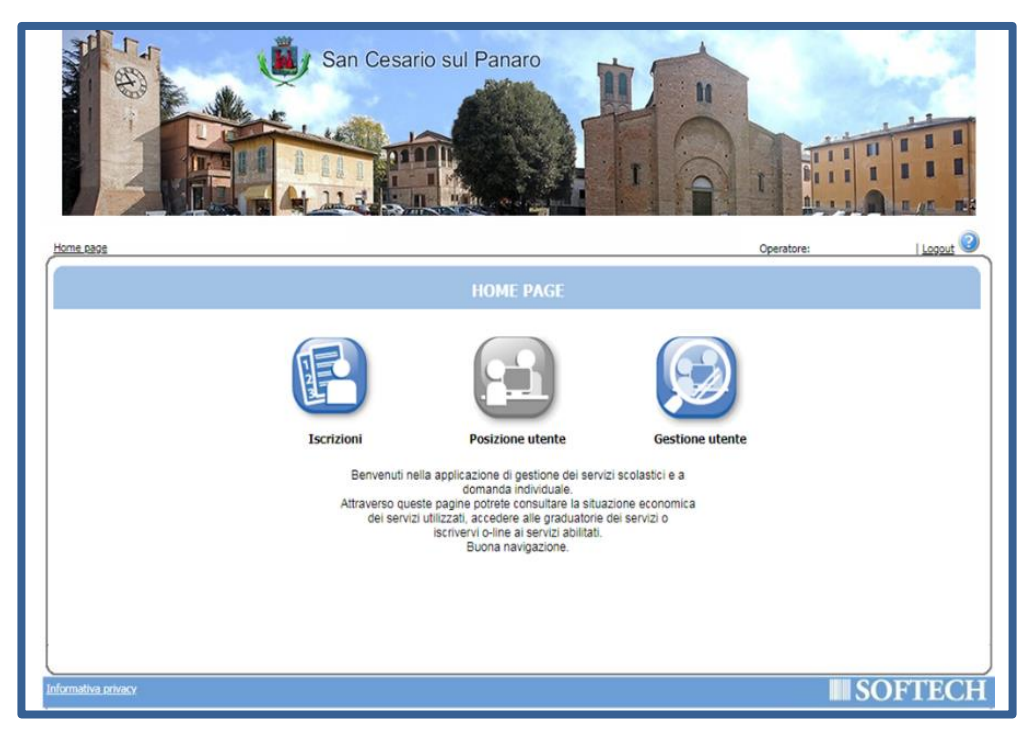

Cliccare sul pulsante **Recapiti utente**.

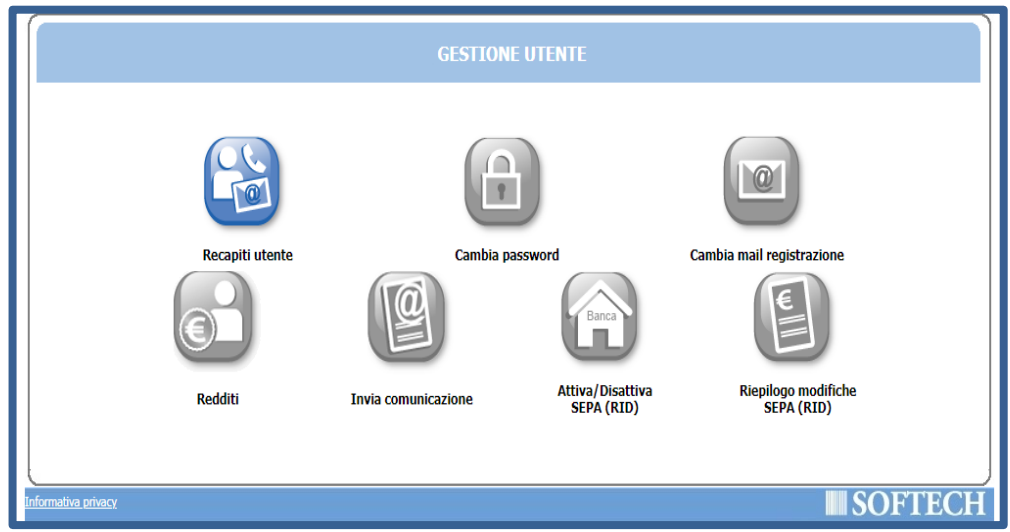

Inserire il proprio **Indirizzo** e i **Recapiti Principali** (indirizzo email e cellulare)

N.B. Per proseguire è necessario flaggare **SI** sulle voci *Iscrizione mailing list, ricevimento comunicazioni contabili* e *ricevimento SMS*.

- Cliccare sul tasto **Salva**, sulla destra apparirà la dicitura *"Le informazioni sono state salvate".*
- Cliccare sul tasto *Home Page*, come indicato in figura.

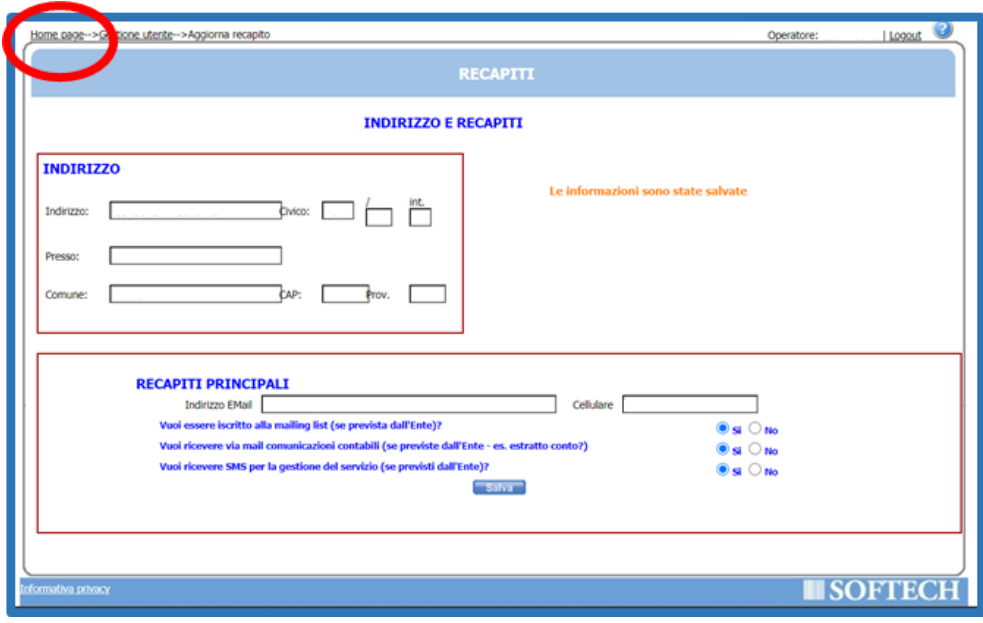

L'utente sarà reindirizzato alla **Home Page**. Cliccare sul pulsante **Iscrizione.**

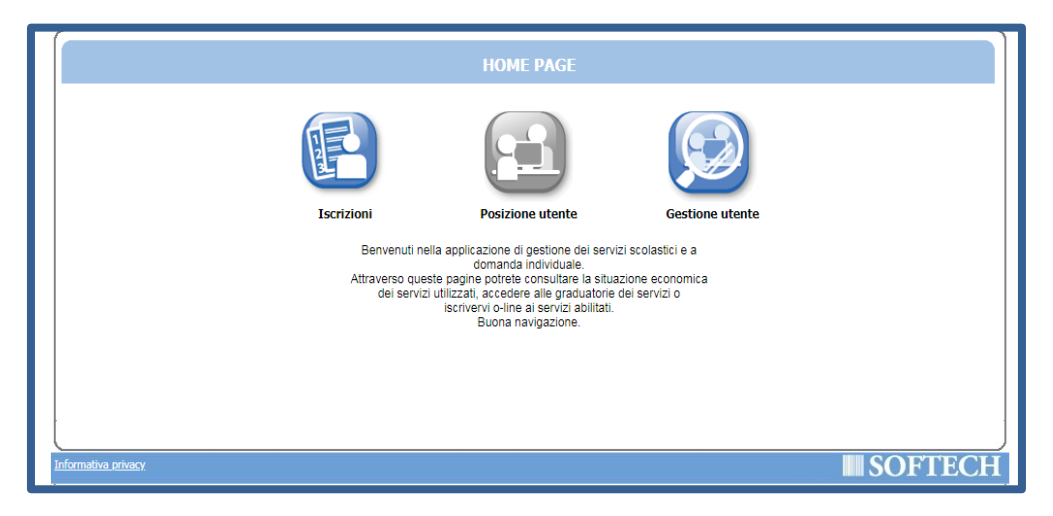

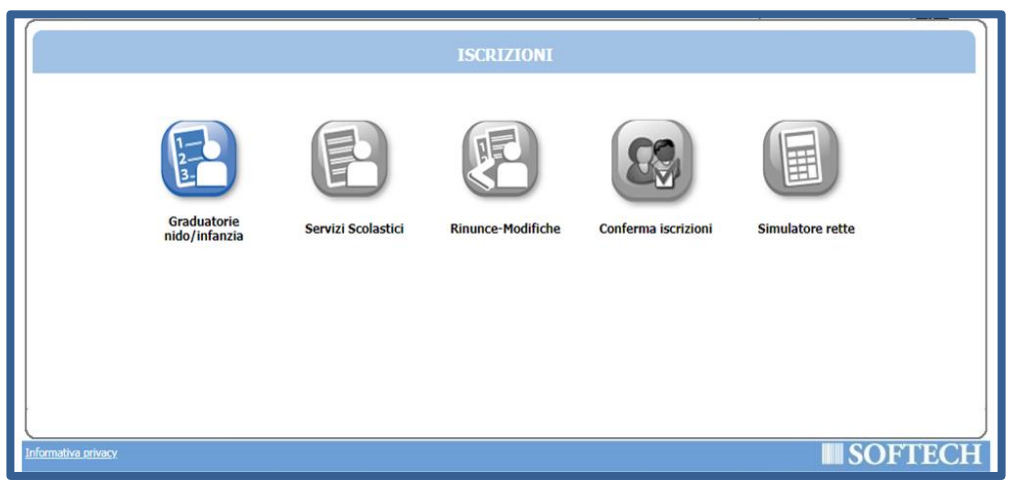

- Cliccare sul pulsante **Graduatorie nido/infanzia**
- Cliccare sul pulsante **Nuova domanda.**

N.B.<sup>1</sup> Per visualizzare domande inserite in precedenza cliccare sul pulsante **Archivio domande**.

N.B.<sup>2</sup> Per visualizzare il Regolamento Comunale per la gestione del nido d'infanzia e dei servizi

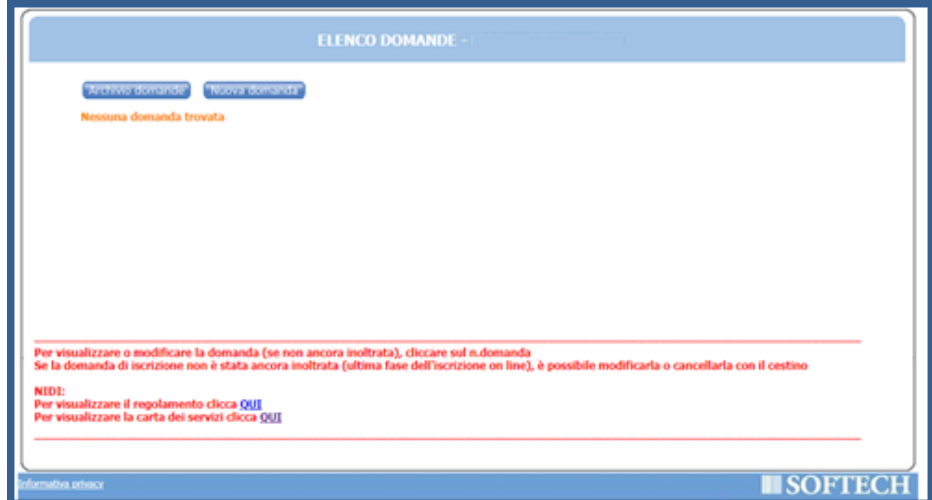

integrativi e la Carta dei servizi cliccare sui pulsanti **QUI**.

- Dopo aver letto l'informativa sulla privacy, apporre il flag su "*Dichiaro di avere preso visione e di approvare le clausole sopra riportate*".
- Cliccare sul pulsante **Accetto.**

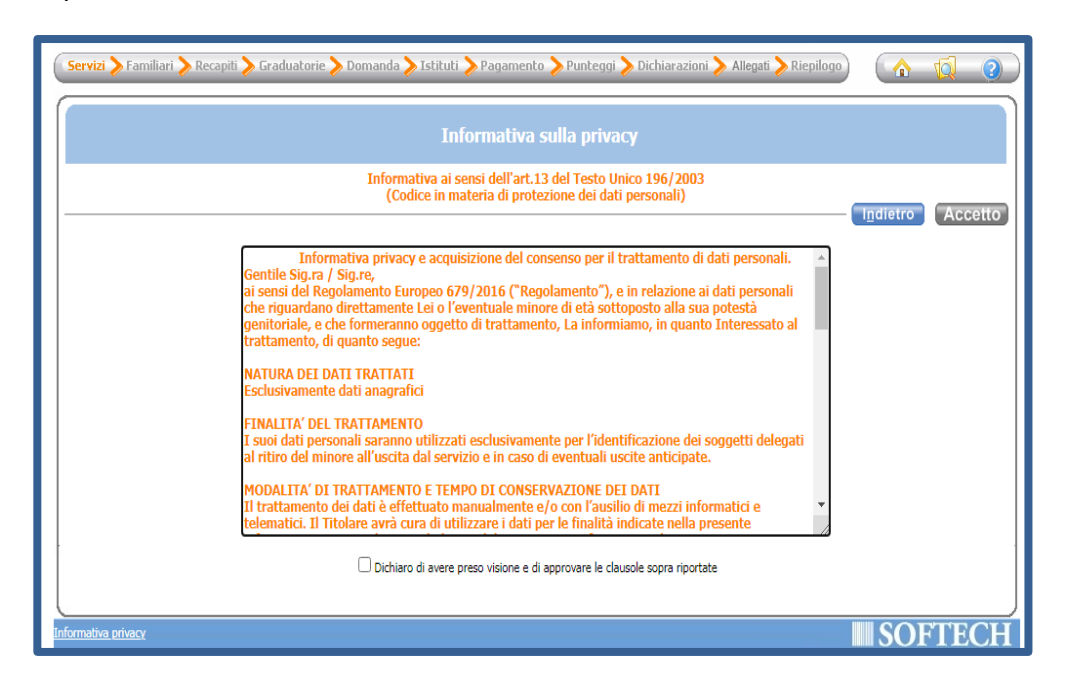

Cliccare su *Nido di infanzia 2021-2022*

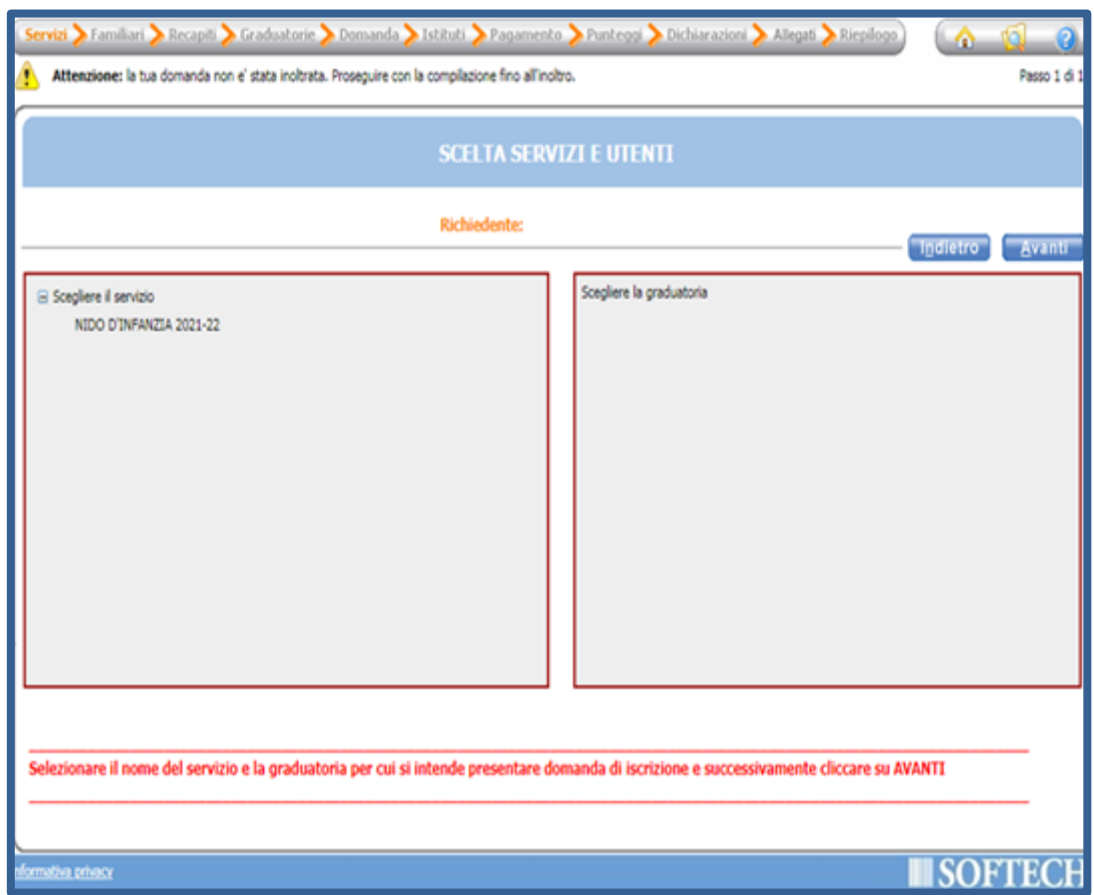

 $\triangleright$  Selezionare la graduatoria per la quale si desidera presentare la domanda come indicato in figura e cliccare sul pulsante **Avanti**.

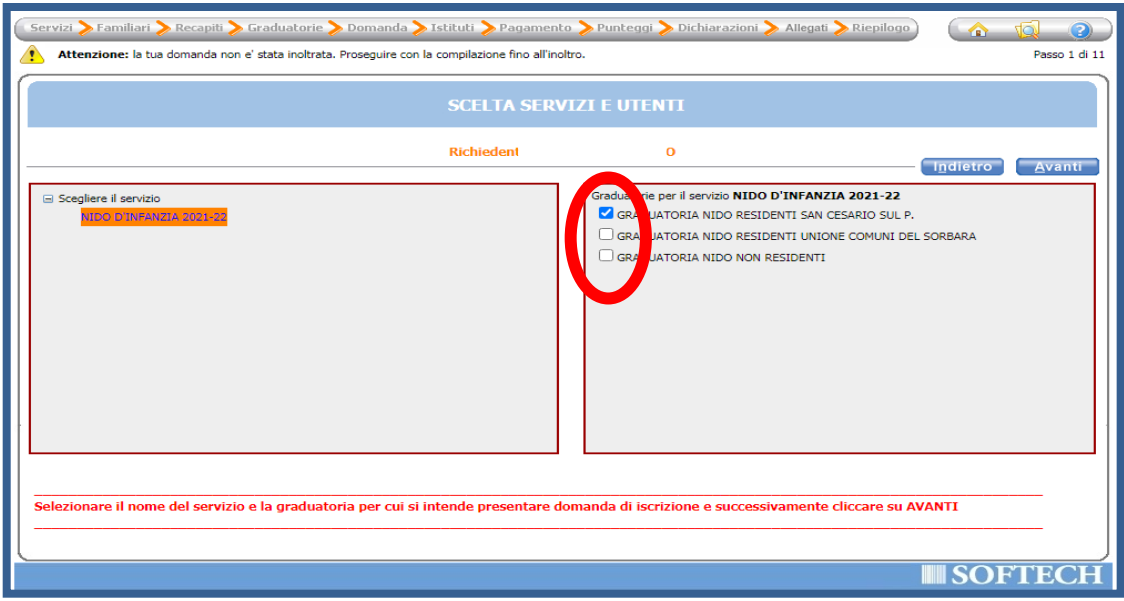

 Inserire i dati anagrafici di tutti i componenti del nucleo familiare, cliccando sul tasto Aggiungi per inserire le nuove posizioni.

N.B. Per *nucleo familiare* si intende il nucleo composto da coloro che esercitano la potestà genitoriale ed i loro figli (compresi affiliati). È necessario quindi inserire i dati di entrambi i genitori anche se con residenze diverse e/o separati; nei soli casi di nucleo incompleto la domanda verrà compilata dall'unico genitore presente.

- $\triangleright$  Selezionare il grado di parentela per ciascun soggetto inserito.
- Apporre il flag in corrispondenza dell'utente del servizio, ovvero il/la bambino/a per il/la quale si richiede l'iscrizione.
- Una volta terminato l'inserimento di tutti i soggetti, cliccare sul pulsante **Avanti**.

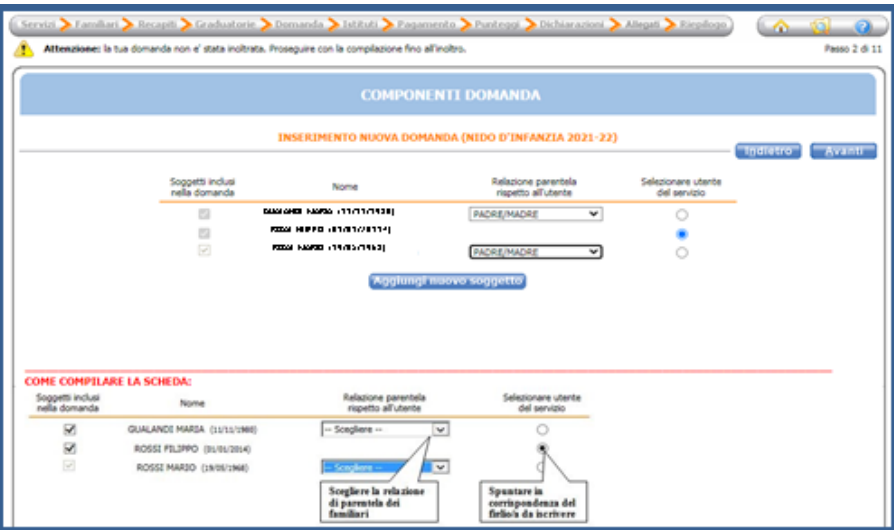

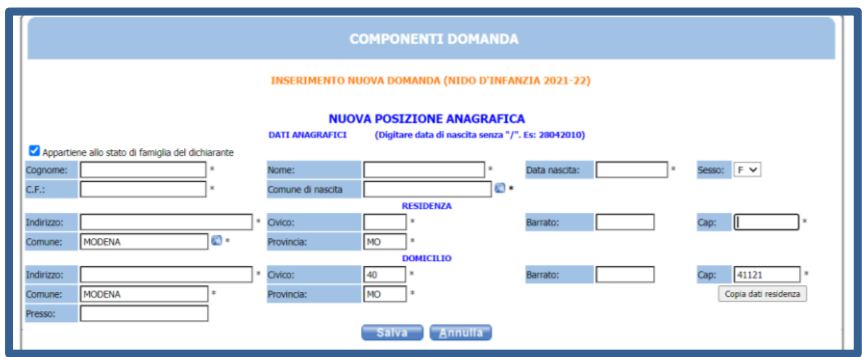

 Nella sezione **RECAPITI PRINCIPALI**, inserire l'indirizzo email ed il numero di cellulare su cui ricevere le comunicazioni istituzionali.

N.B. Per proseguire è necessario flaggare **SI** sulle voci *Iscrizione mailing list, ricevimento* 

*comunicazioni contabili* e *ricevimento SMS*.

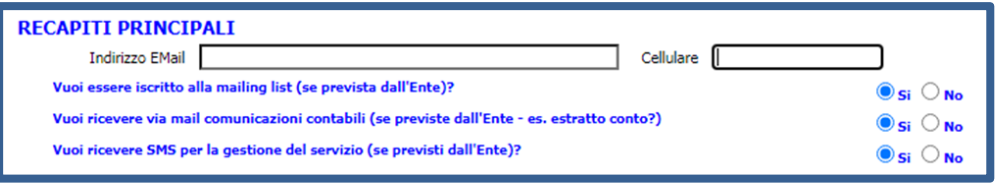

- Nella sezione **ALTRI RECAPITI**, inserire i contatti secondari (es. recapiti altro genitore o nonni).
- Apporre il flag *Pref.* in corrispondenza del recapito preferito.
- Cliccare sul pulsante **Avanti**.

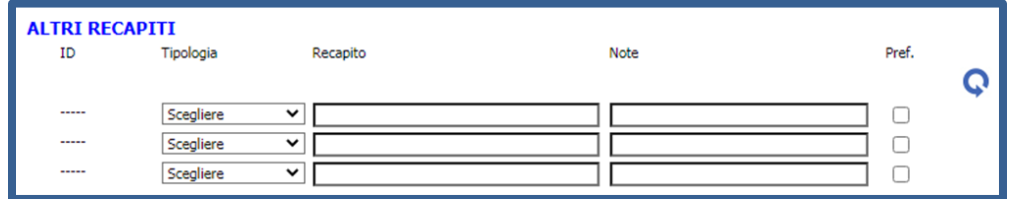

- Dal menu a tendina, selezionare la **categoria di accesso:**
	- *Ordinario*; oppure
	- *Portatore handicap cert. USL* se il/la bambino/a è portatore di un handicap certificato dall'Azienda USL ai sensi della normativa vigente in materia.
- Cliccare sul pulsante **Avanti**.

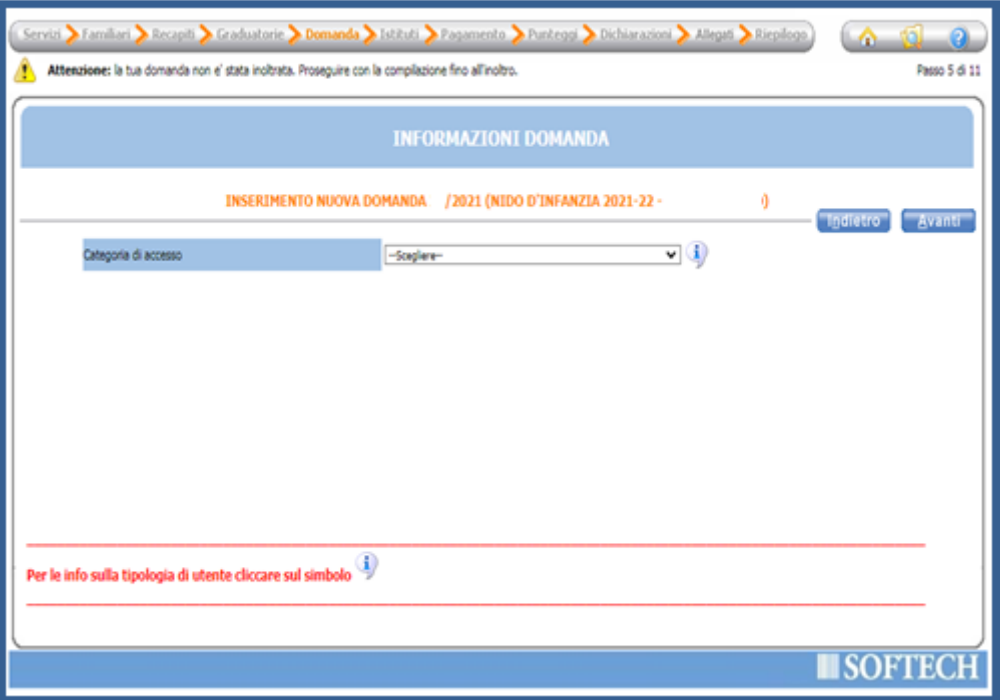

Dal menu a tendina, selezionare la **Modalità di pagamento:**

- *Avviso PAGOPA*; oppure
- *RID* : qualora la scelta ricada su RID, inserire il CODICE IBAN del conto corrente di addebito come indicato nella figura.

N.B. Il dichiarante che presenta la domanda risulterà l'intestatario dei pagamenti delle relative rette.

Cliccare sul pulsante **Avanti**.

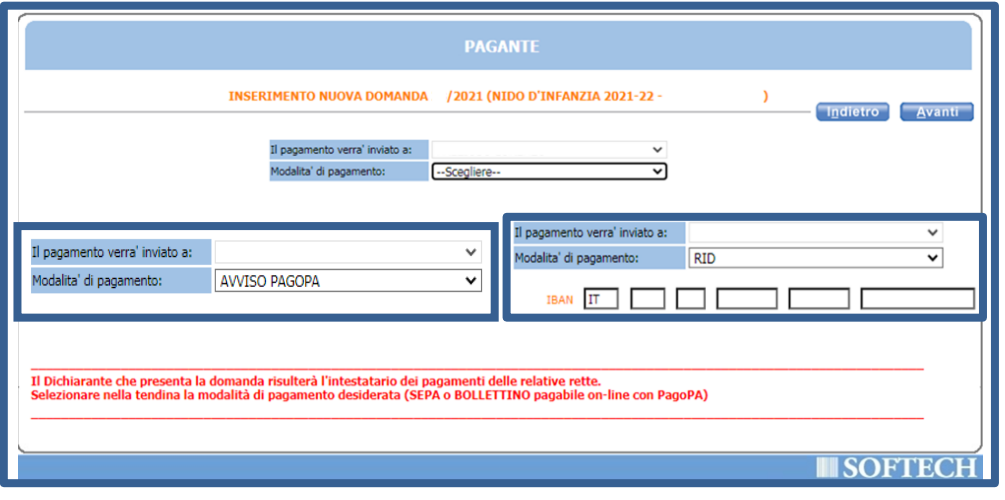

 $\triangleright$  Nella schermata successiva, cliccando sull'apposito pulsante  $\Box$  inserire:

N.B.<sup>1</sup> Compilare obbligatoriamente tutte le dichiarazioni contrassegnate con \*.

N.B.<sup>2</sup>Tutte le informazioni segnalate *"da documentare"* dovranno essere comprovate attraverso certificati /attestati da allegare nella sezione successiva **ALLEGATI**.

N.B.<sup>3</sup>In caso di errore nella compilazione della domanda appare il simbolo di errore rosso 'X'. Per visualizzare la descrizione dell'errore cliccare sulla X.

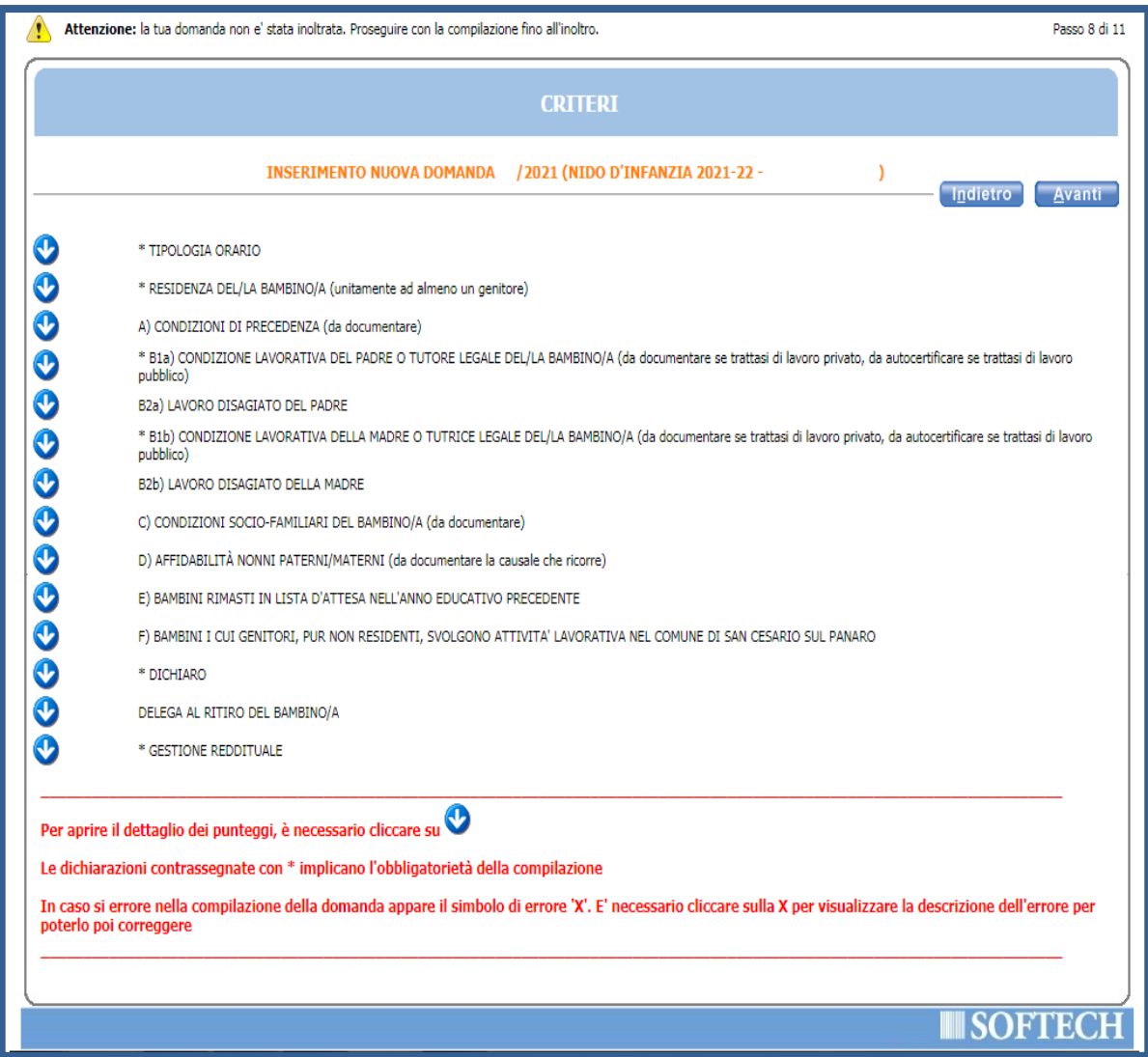

# **Tipologia orario**

N.B. È possibile scegliere solo una delle due opzioni, *Tempo ridotto* oppure *Tempo pieno.*

## **Residenza del/la bambino/a**

**Condizioni di precedenza**

N.B. È necessario selezionare la condizione solamente se il/la bambino/a si trova in una situazione di handicap certificato dalla USL.

## **Condizioni lavorative del padre o tutore legale del/la bambino/a:**

N.B.<sup>1</sup> In caso di lavoro privato (lavoratore dipendente nel settore privato o lavoratore autonomo) allegare documenti attestanti la condizione.

N.B.<sup>2</sup> In caso di lavoratore pubblico allegare un'autocertificazione.

N.B.<sup>3</sup> In caso di genitore studente allegare documento che attesti la frequenza all'anno scolastico/accademico.

N.B.<sup>4</sup> In caso di genitore studente e lavoratore allegare documento attestante la condizione lavorativa e documento attestante la frequenza all'anno scolastico/accademico.

**N.B.<sup>5</sup> Tutte le documentazioni relative alla condizione lavorativa dovranno indicare il numero di ore settimanali ai fini del calcolo del punteggio.**

**Lavoro disagiato del padre:** selezionare se sussiste una delle condizioni elencate.

**Condizioni lavorative della madre o tutrice legale del/la bambino/a:** 

N.B.<sup>1</sup> In caso di lavoro privato (lavoratore dipendente nel settore privato o lavoratore autonomo) allegare documenti attestanti la condizione.

N.B.<sup>2</sup> In caso di lavoratore pubblico è sufficiente allegare un'autocertificazione.

N.B.<sup>3</sup> In caso di genitore studente è necessario allegare un documento che attesti la frequenza all'anno scolastico/accademico.

N.B.<sup>4</sup> In caso di genitore studente e lavoratore è necessario allegare documento attestante la condizione lavorativa e documento attestante la frequenza all'anno scolastico/accademico.

**N.B.<sup>5</sup> Tutte le documentazioni relative alla condizione lavorativa dovranno indicare il numero di ore settimanali ai fini del calcolo del punteggio.**

- **Lavoro disagiato della madre:** selezionare se sussiste una delle condizioni elencate.
- **Condizioni socio-familiari del/della bambino/a:**
- **Affidabilità nonni paterni/materni**: selezionare se sussistente una o più condizioni di affidabilità indicate.

N.B.<sup>1</sup> In caso di nonno/i lavoratore/i allegare documentazione o autocertificazione per pubblico impiego.

N.B.<sup>2</sup> In caso di nonno/i con più di 70 anni o non residenti nello stesso comune del nucleo familiare allegare documento di identità.

N.B.<sup>3</sup> In caso di nonno/i con invalidità non inferiore ai 2/3 o in precarie condizioni di salute allegare certificazione sanitaria.

N.B.<sup>4</sup> In caso di particolari situazioni riguardanti i nonni (es. il decesso di uno di loro o di entrambi) è possibile specificarlo nel riquadro **Note su situazione dei nonni**.

**Bambini rimasti in attesa dell'anno educativo precedente**

### **Bambini i cui genitori pur non residenti, svolgono attività lavorative nel comune di San**

#### **Cesario sul Panaro**

**Dichiarazioni obbligatorie**

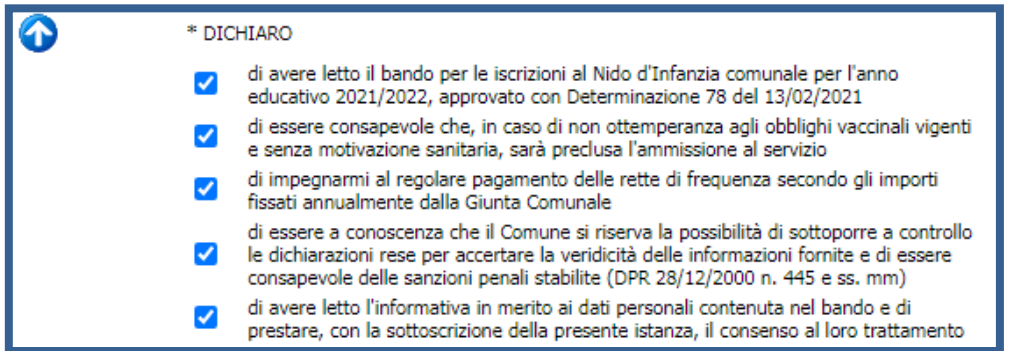

#### **Deleghe al ritiro:** indicare nome e cognome ed i relativi estremi dei documenti di

riconoscimento del/le persona/e a cui si delega il ritiro del minore all'uscita del servizio.

#### **Gestione reddituale**

Una volta terminata la compilazione di tutti i campi di cui sopra, cliccare sul pulsante **Avanti.**

- Nella pagina seguente, Inserire tutti gli **Allegati** che attestino condizioni dichiarate nelle sezioni precedenti contrassegnate "*da documentare*":
	- certificazione sanitarie in caso di situazione di handicap del/della bambino/a;
	- documentazioni o autocertificazioni relative alla condizione lavorativa dei genitori;
	- attestazioni di frequenza scolastica/universitaria per i genitori studenti;
	- certificazioni sanitarie nei casi di invalidità di uno dei componenti del nucleo familiare;
	- madre in stato di gravidanza;
	- documentazioni, autocertificazioni relative alla condizione lavorativa dei nonni;
	- documento di identità dei nonni in caso di nonni ultra settantenni o residenti in Comune diverso rispetto a quello della propria famiglia;
	- certificazioni sanitarie in caso di nonni con invalidità certificata non inferiore ai 2/3 o in precarie condizioni di salute accertate e pregiudizievoli;
	- ogni altro documento che attesti una delle condizioni indicate.
	- N.B. Per inserire l'allegato:
	- 1. cliccare su Nuovo
	- 2. inserire una descrizione e scegliere il tipo allegato;
	- 3. cliccare su  $\sqrt{\frac{3}{2}}$  scegli file  $\sqrt{\frac{1}{2}}$  e selezionare il percorso in cui è stato salvato il file da allegare;
- 4. cliccare su Carica documento :
- 5. salvare l'operazione con il tasto **Salvang**
- Dopo aver allegato tutti i documenti necessari/richiesti cliccare sul pulsante **Avanti.**

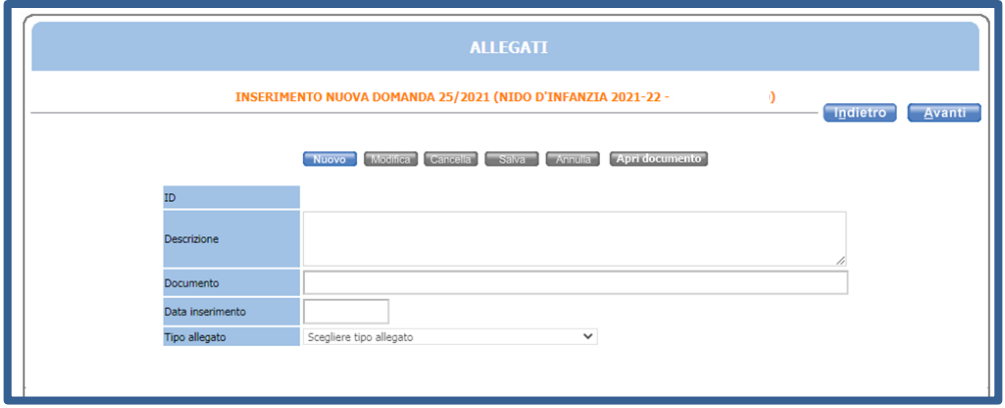

 L'utente sarà automaticamente indirizzato sulla pagina riepilogativa della domanda. In caso di errori/omissioni cliccare sul pulsante **Indietro,** per tornare nelle pagine precedenti e apportare le modifiche necessarie.

**N.B. Si consiglia si rileggere attentamente la domanda: dopo l'inoltro non sarà più possibile apportare modifiche.**

Per terminare e confermare l'iscrizione, cliccare sul pulsante **Inoltra**.

N.B. Per apportare modifiche alla domanda dopo il suo inoltro, è possibile inviare un'email all'indirizzo iscrizionionline@comune.sancesariosulpanaro.mo.it o telefonare al numero 059/936709.